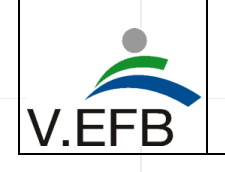

Seite 1 von 21

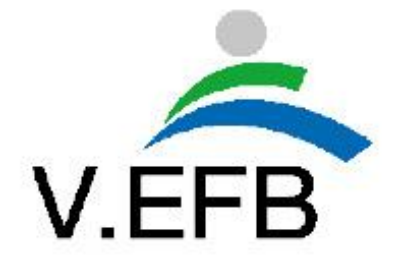

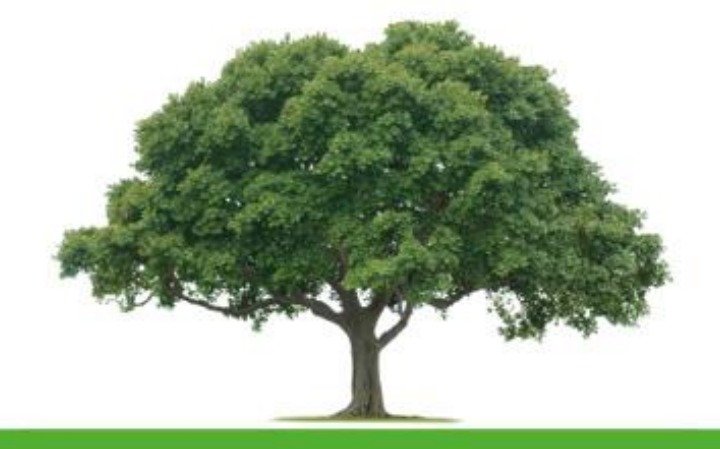

# **Upload-Tool & Mengenstrom-Tool WIKI 2022**

Autor: Grünberger, Euren BSc.

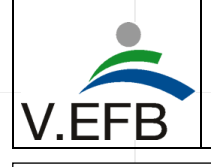

# **Upload-Tool und Mengenstrom-Tool WIKI**

29.09.2022

Seite 2 von 21

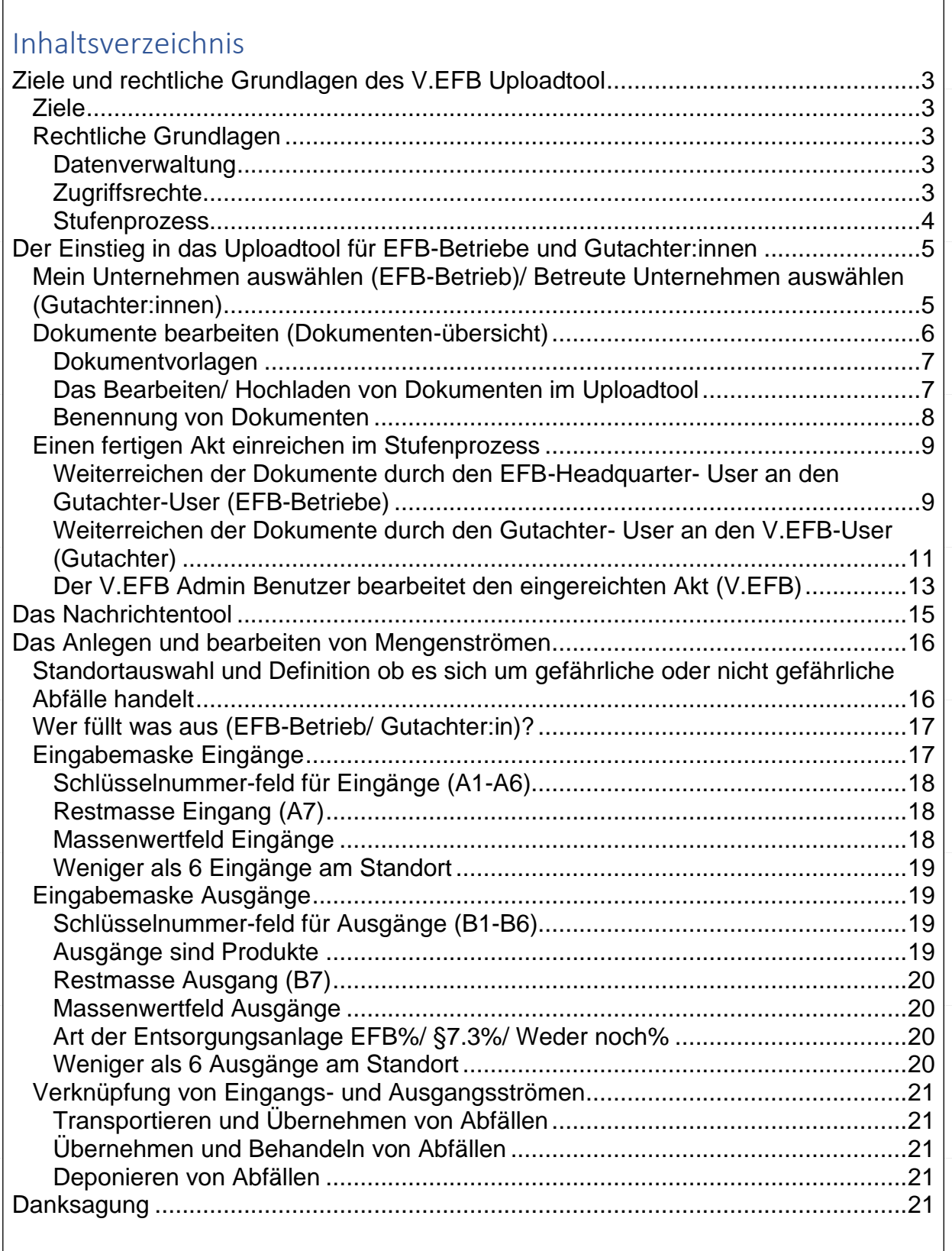

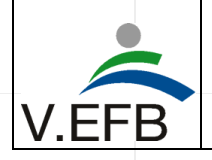

# Ziele und rechtliche Grundlagen des V.EFB Uploadtool

# *Ziele*

Ziel bei der Entwicklung des V.EFB Uploadtools ist den notwendigen Dokumententransfer zwischen Unternehmen – Gutachterorganisationen und dem V.EFB zu vereinfachen und dem aktuellen Datenschutzgesetz zu entsprechen.

# *Rechtliche Grundlagen*

# **Datenverwaltung**

Sämtliche Daten und Informationen, die im Rahmen des Zertifizierungsprozesses im Uploadtool gesammelt werden, werden für die Dauer des Zertifizierungsprozesses auf unserer V.EFB Domain durch das Unternehmen World4You Internet Services GmbH mit Sitz in Linz gespeichert. Mit dem Abschluss des Zertifizierungsprozesses werden die Daten und Informationen auf dem V.EFB Server archiviert und alle Daten und Informationen von der V.EFB Domaine gelöscht. Die neue Mengenstromerstellung basiert auf einer Partnerschaft mit dem Unternehmen INKA Software mit Sitz in Wien. Die Daten für die Mengenströme werden an den Server von INKA Software gesendet, dort mit STAN in einen Mengenstrom verwandelt, das Abbild wird wieder an die V.EFB Domain gesendet. Die Daten selbst werden dabei nicht auf dem Server von INKA Software, sondern auf der Domain von World4You zwischengespeichert.

## **Zugriffsrechte**

Die Zugriffsrechte auf der in der Domain gespeicherten Daten und Information sind nach einem klaren Ablauf geregelt. Die V.EFB Verwaltung kennt hier fünf unterschiedliche Benutzertypen.

Der **V.EFB- User** ist ein Benutzer der die maximalen Rechte im Uploadtool hat, dieser ist dem jeweilig zuständigen Personal beim V.EFB vorbehalten.

Der **EFB- User** ist ein Benutzer, der die Standorte eines Unternehmens repräsentiert. Zugriffsrechte auf das Backend dieser Benutzer hat nur der V.EFB- User. Im Frontend besitzt der EFB- User die alleinigen Rechte.

Der **EFB- Headquarter- User** ist ein Benutzer, der alle Standorte eines Unternehmens zusammenfasst. Zugriffsrechte auf das Backend dieses Benutzers hat nur der V.EFB- User. Im Frontend hat der EFB-Headquarter- User und der Gutachter- User, sowie der V.EFB- User Rechte, den operationalen Teil im Uploadtool zu bedienen. Die Rechte im Frontend unterliegen einem mehrstufigen Prozess (dazu siehe folgend Stufenprozess).

Der **Gutachter- User** ist ein Benutzer der jene EFB-Headquarter- User betreuen kann, die er auch auditiert. Zugriffsrechte auf das Backend dieser Benutzer hat nur der V.EFB- User. Im Frontend besitzt der Gutachter- User die alleinigen Rechte.

Der **Fachbeirats- User** ist ein Benutzer der ausschließlich Leserechte besitzt. Zugriffsrechte auf das Backend dieser Benutzer hat nur der V.EFB- User. Im Frontend besitzt der Fachbeirats- User die alleinigen Rechte.

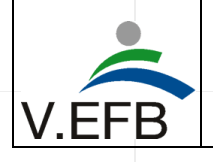

#### **Stufenprozess**

Die Rechte im Frontend unterliegen einem mehrstufigen Prozess bei dem der EFB-Headquarter-User als erster an der Reihe ist. Während der EFB-Headquarter- User den Akt bearbeitet ist dieser für den Gutachter- User gesperrt. Schließt der EFB-Headquarter- User den Akt ab, verliert er seine Bearbeitungsrechte, diese gehen an den Gutachter-User über. Der Gutachter- User hat zwei Möglichkeiten, entweder er gibt die Rechte zur Bearbeitung an den EFB-Headquarter- User zurück, oder er schließt den Akt ab, dann übergehen alle Bearbeitungsrechte an den V.EFB- User. Der V.EFB-User hat ebenso zwei Möglichkeiten, entweder er gibt die Rechte zur Bearbeitung wieder an den Gutachter- User zurück, oder er schließt den Akt ab und Teile des Aktes werden dem Fachbeirats-User zur Verfügung gestellt. Der Fachbeirats-User hat hier ausschließlich Leserechte über die ihm zur Verfügung gestellten Teile des Aktes. Die folgende Abbildung zeigt diesen Revisionsprozess.

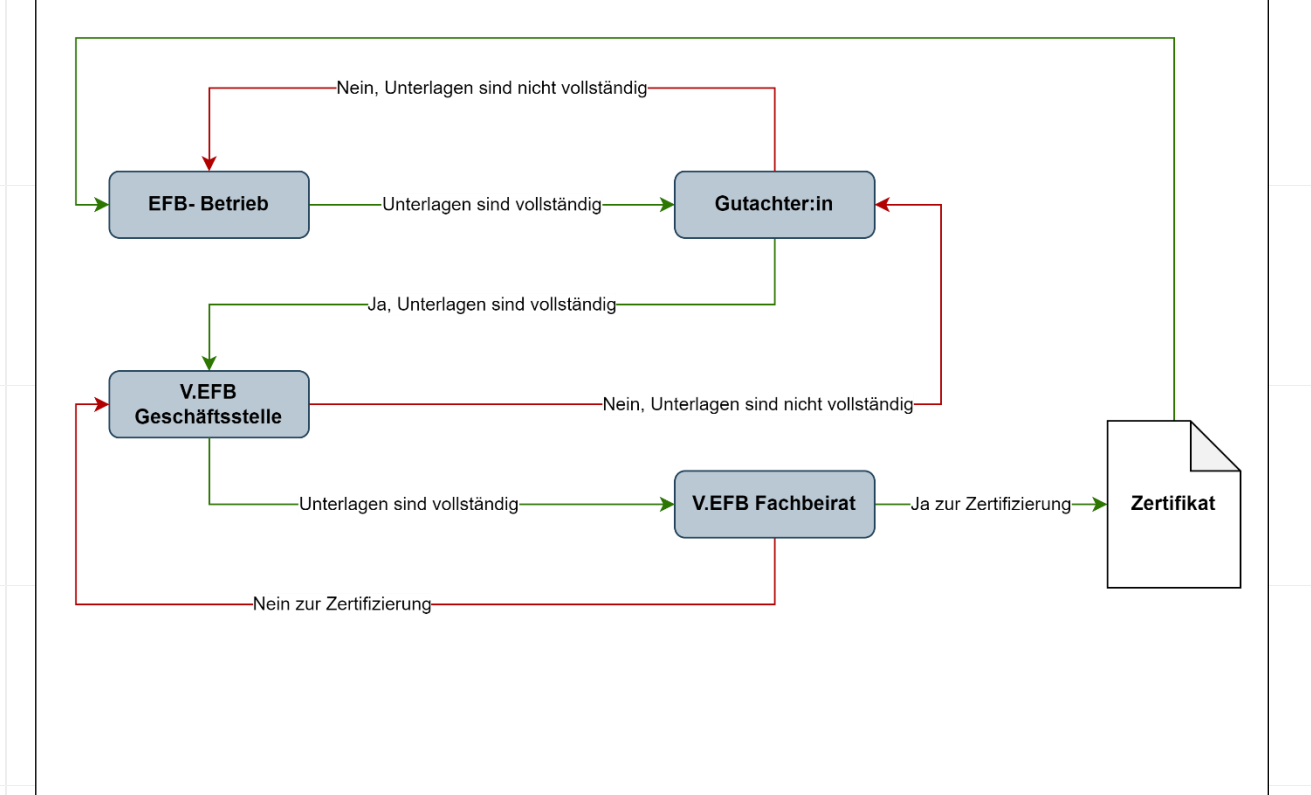

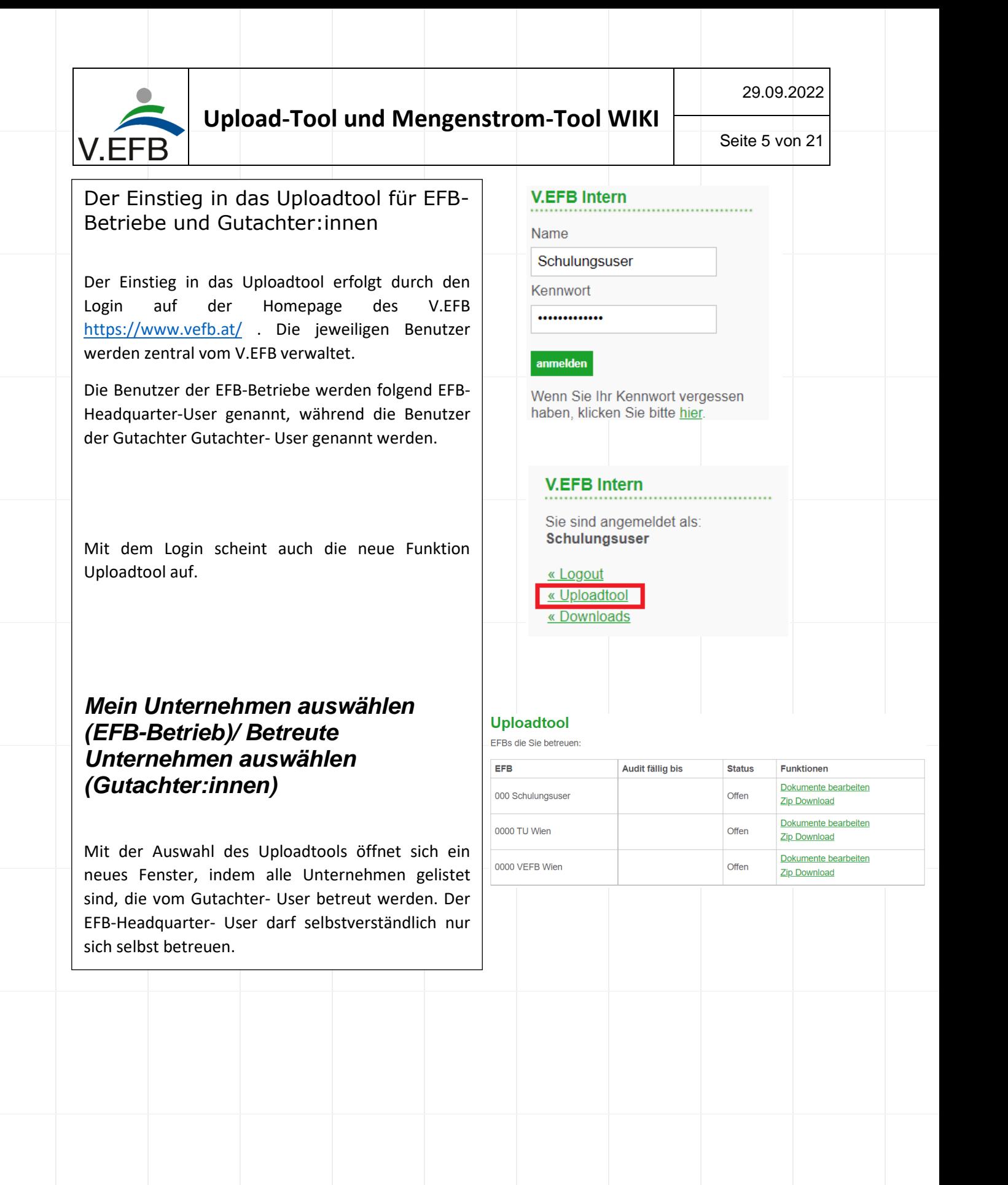

# **Upload-Tool und Mengenstrom-Tool WIKI**

29.09.2022

Seite 6 von 21

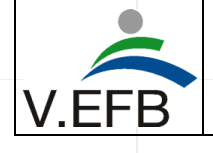

# *Dokumente bearbeiten (Dokumentenübersicht)*

Mit, Dokumente bearbeiten, öffnet sich eine weitere Maske, die die zur Zertifizierung notwendigen Unterlagen listet. Jeder Benutzer sieht hier nur jene Dokumente, die für ihn notwendig sind. So zeigt die erste der folgenden Abbildungen die Dokumente, die für den EFB-Headquarter-User sowie Gutachter-User sichtbar sind. Neben der Sichtbarkeit sind auch die Funktionen entsprechend den jeweiligen Berechtigungen (Bearbeiten/ Anzeigen) vordefiniert.

Die zweite Abbildung zeigt die Dokumente die für den Fachbeirats- User sichtbar sind.

#### **Dokumente**

000 Schulungsuser

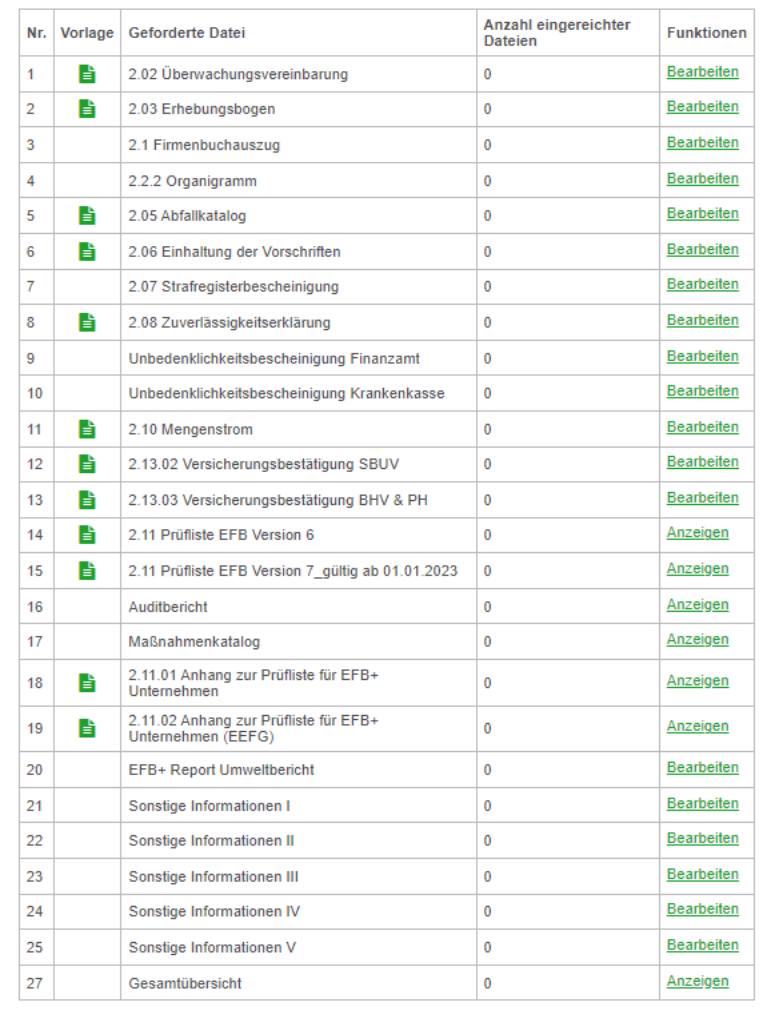

#### Unterlagen sind vollständig - bitte um Freigabe durch den Gutachter

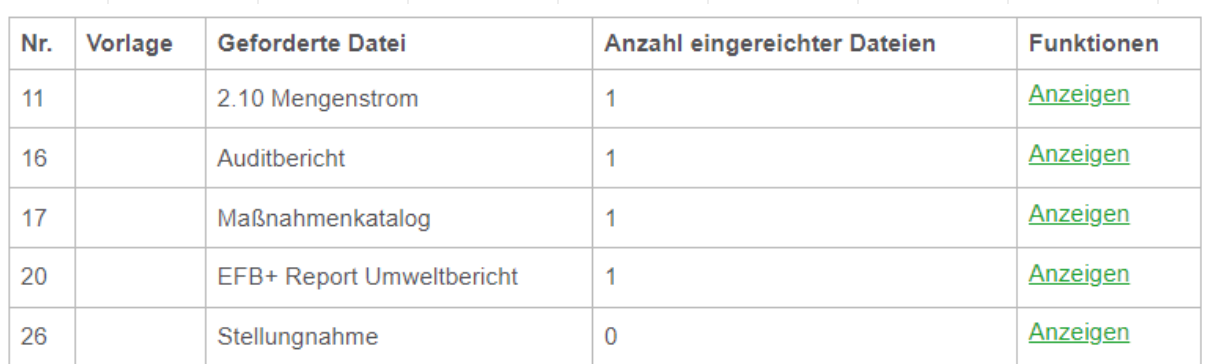

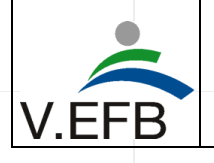

#### **Dokumentvorlagen**

Im Register Vorlagen sind die entsprechenden Dokumentvorlagen (sofern vorhanden) gespeichert. Eine Besonderheit findet sich bei den Vorlagen der geforderten Dateien 12. Versicherungsbestätigung SBUV sowie 13. Versicherungsbestätigung BHV&PH. Hier ist nur die Vorlage entsprechend des vom Gutachter zugeteilten Segment vorhanden. Sollte sich in einem Unternehmen die Segmentzuordnung ändern, muss der V.EFB- User (Geschäftsstelle) das neue Segment hinterlegen, um wieder die richtige Vorlage anzuzeigen.

#### **Das Bearbeiten/ Hochladen von Dokumenten im Uploadtool**

Mit der Auswahl bearbeiten kann ein entsprechendes Dokument hochgeladen werden. Es öffnet sich eine neue Maske zum hochladen der Dokumente. In dieser Maske gibt es auch hilfreiche Tipps zu den Anforderungen an jedes Dokument (roter Rahmen).

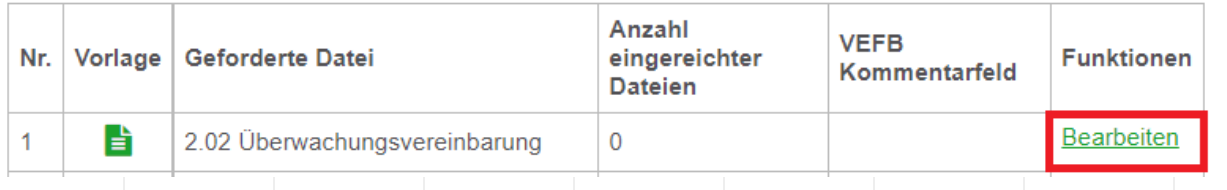

# **Dokumente uploaden**

Bitte laden Sie hier alle Überwachungsvereinbarung Dokumente für den Betrieb 000 Schulungsuser hoch.

Eine Überwachungsvereinbarung ist jährlich für jeden zu zertifizierenden Rechtskörper eines Unternehmens auszufüllen

Dateien auswählen Keine ausgewählt

Hinweis: Mehrere Dateien sind auswählbar, auch per Drag and Drop.

**Status: Fertig** 

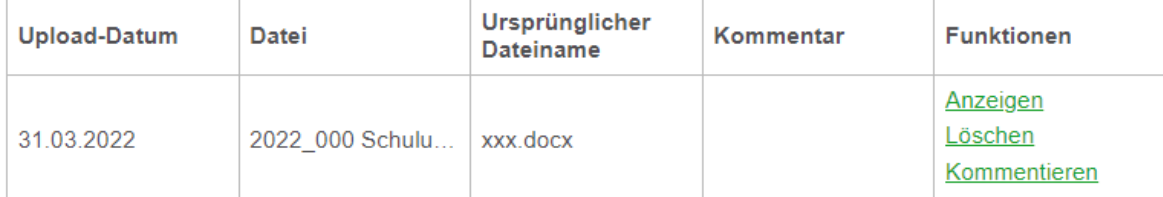

Hinweis: Um die vollständigen Dateinamen zu sehen, können Sie mit der Maus über die Dateinamen fahren um Tooltips zu erhalten.

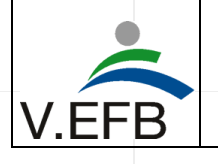

Die Dokumente können einzeln, aber auch gleich zu mehreren abgelegt werden. Dies kann über Datei auswählen erfolgen, aber auch durch Drag and Drop (einfaches reinziehen der Dokumente) gelöst werden. Grundsätzlich kann jede Datei unabhängig der Dateiendung im System abgelegt werden, damit ein Dokument aber nicht nachträglich verändert werden kann, empfehlen wir \*pdf(Druck) als Dateiformat. Das hochgeladene Dokument kann dann angezeigt, gelöscht oder kommentiert werden.

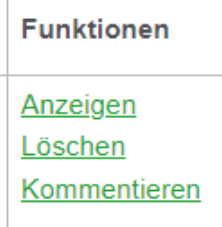

#### **Benennung von Dokumenten**

Eine Besonderheit die kurz erklärt werden sollte, ist die Art und Weise, wie die Benennung von Dokumenten funktioniert. Das zur Veranschaulichung abgelegte Dokument trug den Namen "xxx.docx". Allerdings benennt das System dieses Dokument um in "2022/000 Schulungsuser\_Überwachungsvereinbarung\_00.docx". Ziel ist es hier standardisierte Namen von Dokumenten zu generieren, die die weitere Verarbeitung vereinfachen.

#### **Benennung von Dokumenten vom selben Typ**

Werden mehrere Dokumente desselben Typs abgelegt, erfolgt eine Nummerierung (00, 01, 02, ...). Gerade bei Dokumenten, die sich auf Personen beziehen, ist es sinnvoll diese mit dem Namen der entsprechenden Person zu kennzeichnen. Dazu gibt es die Funktion Kommentieren.

**Funktionen** Anzeigen Löschen **Kommentieren** 

#### Kommentar verfassen

000 Schulungsuser

Kommentar für Datei: 2022\_000 Schulungsuser\_Überwachungsvereinbarung\_00\_max-mustermann.docx

Hinweis: Der Kommentar wird auch zu dem Dateinamen hinzugefügt.

Max Mustermann

Kommentieren

So wird aus dem ursprünglichen Dateinamen "xxx.docx" nun der finale Name "2022 000 Schulungsuser\_Überwachungsvereinbarung\_00\_max-mustermann.docx".

Neben Kommentieren gibt es noch die Funktionen Anzeigen (öffnet ein Dokument und zeigt den Inhalt an) und die Funktion Löschen (wenn ein Dokument wieder entfernt werden soll).

Der beschriebene Vorgang ist für alle geforderten Dateien ident, mit einer Ausnahme, dem geforderten Dokument 11 2.10 Mengenstrom.

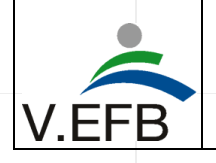

# *Einen fertigen Akt einreichen im Stufenprozess*

Je nach Benutzer kann ein fertiger Akt an die nächste Benutzer- Stufe im Prozess weitergereicht (oder zurückgereicht) werden.

# **Weiterreichen der Dokumente durch den EFB-Headquarter- User an den Gutachter-User (EFB-Betriebe)**

Ist der Akt aus Sicht des EFB-Headquarter Users fertiggestellt, so beendet er seine Bearbeitung mit "Unterlagen sind vollständig – bitte um Freigabe durch den Gutachter". Mit der Betätigung der Schaltfläche verliert der Benutzer seine Bearbeitungsrechte, der Gutachter-User erhält eine E-Mail-Benachrichtigung, dass der Akt an ihn weitergereicht wurde. Ebenso erhält der Gutachter-User nun die alleinigen Rechte zur Bearbeitung.

# Unterlagen sind vollständig - bitte um Freigabe durch den Gutachter

## **Was muss ich beachten, bevor ich den Akt abgebe?**

Wird der Button "Unterlagen sind vollständig – bitte um Freigabe durch den Gutachter" gedrückt ist ein Akt gesperrt und kann nicht mehr vom Unternehmen bearbeitet werden, es sei denn, es erhält die Rechte vom Gutachter-User zurück.

## **Zwischenspeicherung von Dokumenten**

Eine Zwischenspeicherfunktion ist automatisch eingebaut. Es ist also möglich ein Dokument hochzuladen und sich wieder auszuloggen ohne, dass der Bearbeitungsfortschritt verloren geht.

## **Ich möchte noch eine zusätzliche Nachricht übermitteln**

Die Übermittlung einer Nachricht an einen bestimmten Adressaten (EFB-Headquarter User, Gutachter-User, V.EFB-User) kann jederzeit über das Nachrichtentool bewerkstelligt werden. Eine Besonderheit ist, dass beim Einreichen eines Aktes eine direkte Schnittstelle zum Nachrichtentool geschaffen wurde. (Das Nachrichtentool ist ein eigener Gliederungspunkt im WIKI)

## **Gesperrte Dokumente (rot hinterlegte Zeilen)**

Der Gutachter-Benutzer hat neben der Fähigkeit ein Dokument zu "Bearbeiten" auch die Fähigkeit ein Dokument zu "Sperren" oder wiederum zu "Entsperren". Wird ein Dokument vom Benutzer Gutachter gesperrt, so ist die Bearbeitung des Dokuments für den Benutzer EFB-Headquarter gesperrt. Um eine erneute Bearbeitung für den Benutzer EFB-Headquarter zu ermöglichen, muss das Attribut auf "Entsperren" gesetzt werden. Die Zeile eines gesperrten Dokumentes wird für alle Benutzer einheitlich in rot eingefärbt.

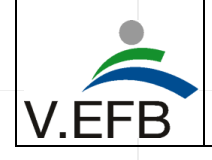

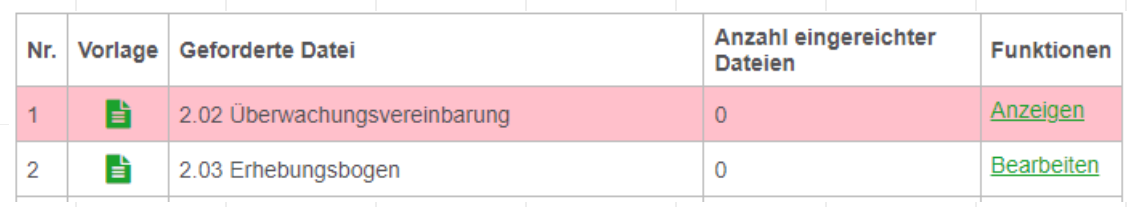

#### **Benachrichtigungen und Statusmeldungen bei Weiterreichung**

Wie Eingangs schon erklärt, verliert der EFB-Headquarter-User mit der Betätigung der Schaltfläche seine Bearbeitungsrechte, der Gutachter-User erhält eine E-Mail-Benachrichtigung, dass der Akt an ihn weitergereicht wurde. Ebenso erhält der Gutachter-User nun die alleinigen Rechte zur Bearbeitung. Die folgenden Abbildungen zeigen eine erfolgreiche Weiterreichung sowie die versendete E-Mail-Benachrichtigung.

#### **Vielen Dank!**

**Neuer Status: Dokumente eingereicht** Zugewiesen an: Gutachter Email-Benachrichtigung verschickt an: office@vefb.at

Sie können hier eine Nachricht schreiben.

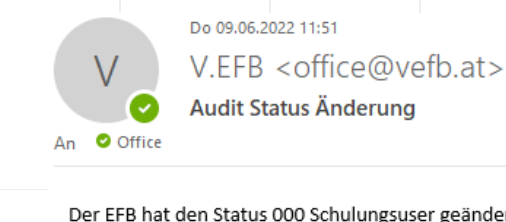

Der EFB hat den Status 000 Schulungsuser geändert. Aktueller Status: Dokumente eingereicht Bitte um Überprüfung!

Neben der E-Mail-Benachrichtigung an den/die Gutachter:in wird auch die Anzeige in der Übersicht der betreuten Unternehmen verändert. So hat sich der Status von "Offen" auf "Dokumente eingereicht" verändert und bei Zuweisung steht nun "Gutachter" und nicht mehr "EFB".

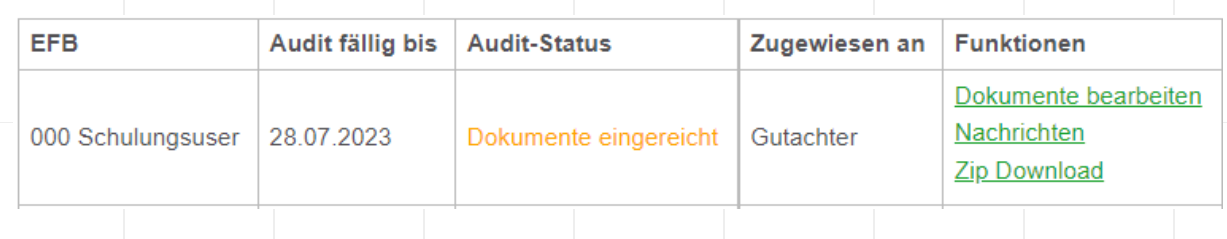

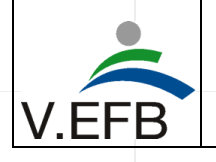

## **Weiterreichen der Dokumente durch den Gutachter- User an den V.EFB-User (Gutachter)**

Ist der Akt aus Sicht des Gutachter- Users fertiggestellt, so beendet er seine Bearbeitung mit "Unterlagen sind vollständig – bitte um Freigabe durch den V.EFB". Mit der Betätigung der Schaltfläche verliert der Benutzer seine Bearbeitungsrechte, der V.EFB-User erhält eine E-Mail-Benachrichtigung, dass der Akt an ihn weitergereicht wurde. Ebenso erhält der V.EFB-User nun die alleinigen Rechte zur Bearbeitung.

Ist der Akt aus Sicht des Gutachter- Users nicht fertiggestellt, weil z.B. einzelne Unterlagen fehlen, dann hat er die Möglichkeit den Prozess wieder für den EFB-Headquarter- User zu öffnen. Der EFB-Headquarter- User erhält seine Bearbeitungsrechte zurück.

Für den Gutachter-Benutzer ist es auch möglich einzelne Dokumente abzuschließen, während andere Dokumente zur erneuten Bearbeitung freigegeben werden. Dazu müssen die Dokumente entsprechend mit Attributen versehen werden (Dies wird im folgenden Kapitel: Vergabe von Attributen an die Einzeldokumenten (Sperren-Entsperren) näher erklärt.).

#### Unterlagen sind NICHT vollständig - bitte um Korrektur durch den EFB

#### Unterlagen sind vollständig - bitte um Freigabe durch den V.EFB

#### **Was muss ich beachten, bevor ich den Akt abgebe?**

Wird einer der beiden Buttons "Unterlagen sind vollständig – bitte um Freigabe durch den V.EFB" oder "Unterlagen sind NICHT vollständig – bitte um Korrektur durch den V.EFB" gedrückt, ist ein Akt gesperrt und kann nicht mehr vom Gutachter bearbeitet werden, es sei denn es erhält die Rechte entweder vom V.EFB-User oder vom EFB-Headquarter-User zurück.

#### **Zwischenspeicherung von Dokumenten**

Eine Zwischenspeicherfunktion ist automatisch eingebaut. Es ist also möglich ein Dokument hochzuladen und sich wieder auszuloggen ohne, dass der Bearbeitungsfortschritt verloren geht.

#### **Vergabe von Attributen an die Einzeldokumente (Sperren - Entsperren)**

Der Gutachter-Benutzer hat neben der Fähigkeit ein Dokument zu "Bearbeiten" auch die Fähigkeit ein Dokument zu "Sperren" oder wiederum zu "Entsperren". Wird ein Dokument vom Benutzer Gutachter gesperrt, so ist die Bearbeitung des Dokuments für den Benutzer EFB-Headquarter gesperrt. Um eine erneute Bearbeitung für den Benutzer EFB-Headquarter zu ermöglichen, muss das Attribut auf "Entsperren" gesetzt werden. Die Zeile eines gesperrten Dokumentes wird für alle Benutzer einheitlich in rot eingefärbt.

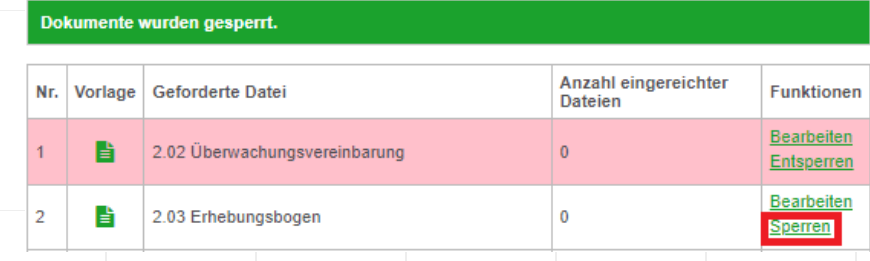

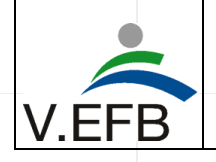

Abgesehen von der Einfärbung der Zeile ändert sich für den Gutachter-Benutzer funktional nichts, es besteht weiterhin die Möglichkeit der Bearbeitung von Dokumenten. Für den Benutzer EFB-Headquarter ändert sich die Funktionalität. Wie folgend ersichtlich, hat der EFB-Headquarter - Benutzer jetzt nur noch die Möglichkeit, sich das Dokument/ die Dokumente anzeigen zu lassen, eine Bearbeitung ist nicht mehr möglich, solange der Gutachter-Benutzer das Attribut "Sperren" beibehält.

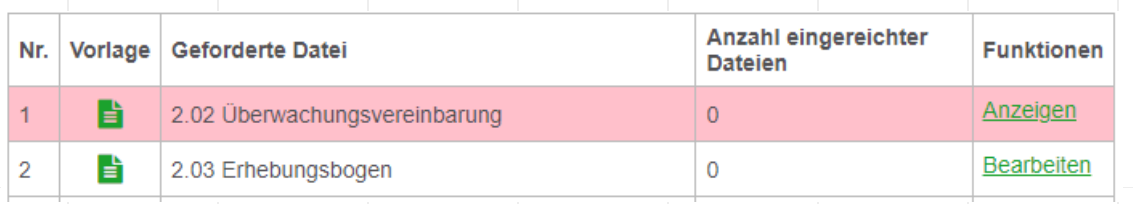

#### **Ich möchte noch eine zusätzliche Nachricht übermitteln**

Die Übermittlung einer Nachricht an einen bestimmten Adressaten (EFB-Headquarter-User, Gutachter-User, V.EFB-User) kann jederzeit über das Nachrichtentool bewerkstelligt werden. Eine Besonderheit ist, dass beim Einreichen eines Aktes eine direkte Schnittstelle zum Nachrichtentool geschaffen wurde. (Das Nachrichtentool ist ein eigener Gliederungspunkt im WIKI)

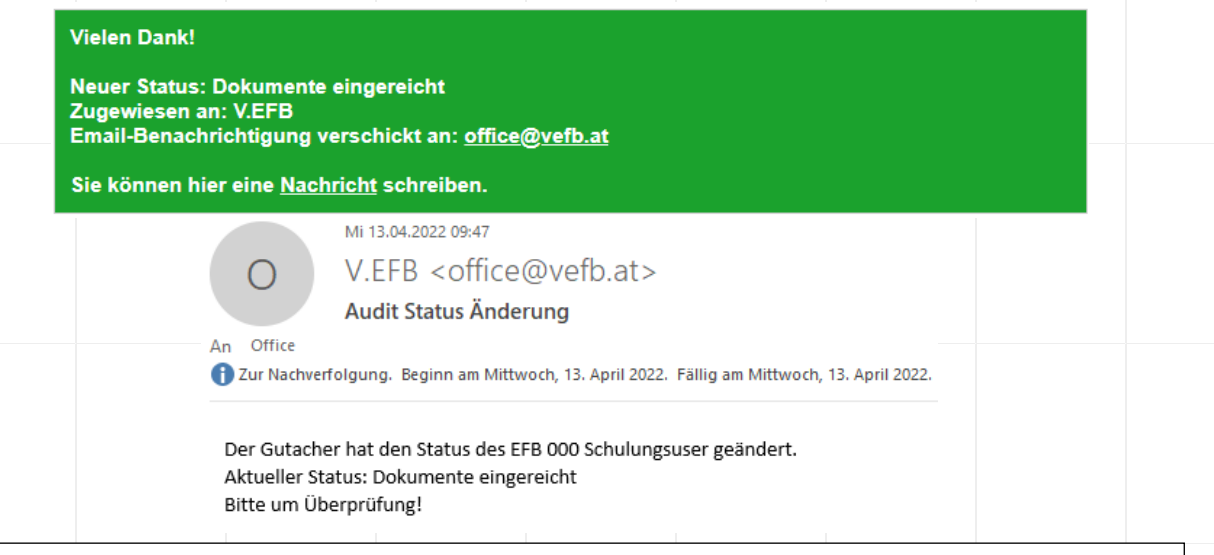

Neben der E-Mail-Benachrichtigung an den V.EFB- User wird auch die Anzeige in der Übersicht der betreuten Unternehmen verändert. So ist zwar der Status "Dokumente eingereicht" gleich geblieben, allerdings bei Zuweisung steht nun "V.EFB" und nicht mehr "Gutachter".

# **Uploadtool**

EFBs die Sie betreuen:

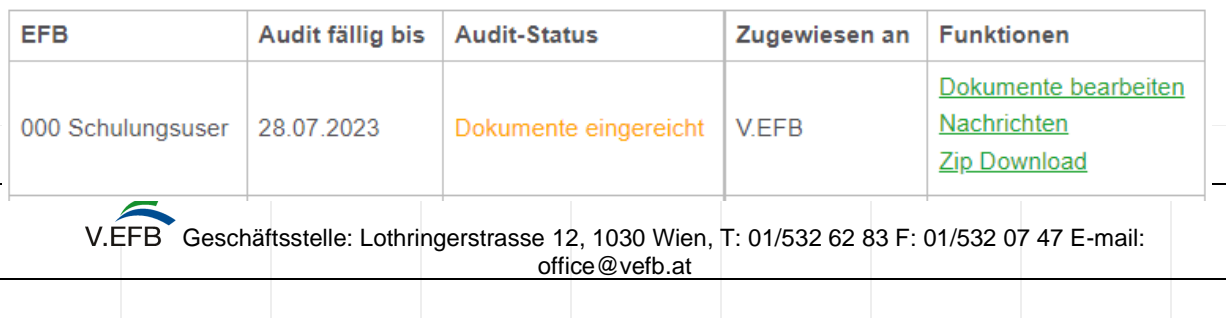

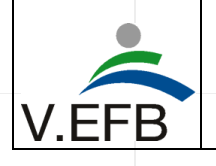

## **Der V.EFB Admin Benutzer bearbeitet den eingereichten Akt (V.EFB)**

Der V.EFB loggt sich nun mit seinem V.EFB- User ein und sieht, dass ein Akt eingereicht wurde. Er erhält dabei verschiedene Funktionen. "Dokumente anzeigen" führt zur Dokumentenübersicht, "Nachrichten" führt ins Nachrichtentool, "Status ändern" um den Akt abzuschließen oder erneut für den Gutachter- User zu öffnen, "ZIP Download" um den Akt herunterzuladen oder "Zurücksetzen" um die gesamten Inhalte zu löschen und für das nächstjährige Audit vorzubereiten.

# **V.EFB Admin- Mögliche Statusmeldungen**

Es gibt 4 Statusmeldungen: **"Offen"** bedeutet, dass der Akt für das nächstjährige Audit zurückgesetzt wurde. "Dokumente eingereicht" bedeutet, dass der Akt entweder vom EFB-Headquarter- User oder vom Gutachter- User weitergereicht wurden. "Dokumente unvollständig" bedeutet, dass entweder der Gutachter- User oder der V.EFB- User den Akt begutachtet haben und dabei Mängel festgestellt haben und dadurch den Akt erneut zur Bearbeitung geöffnet haben. **"Dokumente vollständig"** bedeutet der Akt ist von allen Akteuren im Prozess positiv beurteilt worden und kann dem Fachbeirat vorgelegt werden.

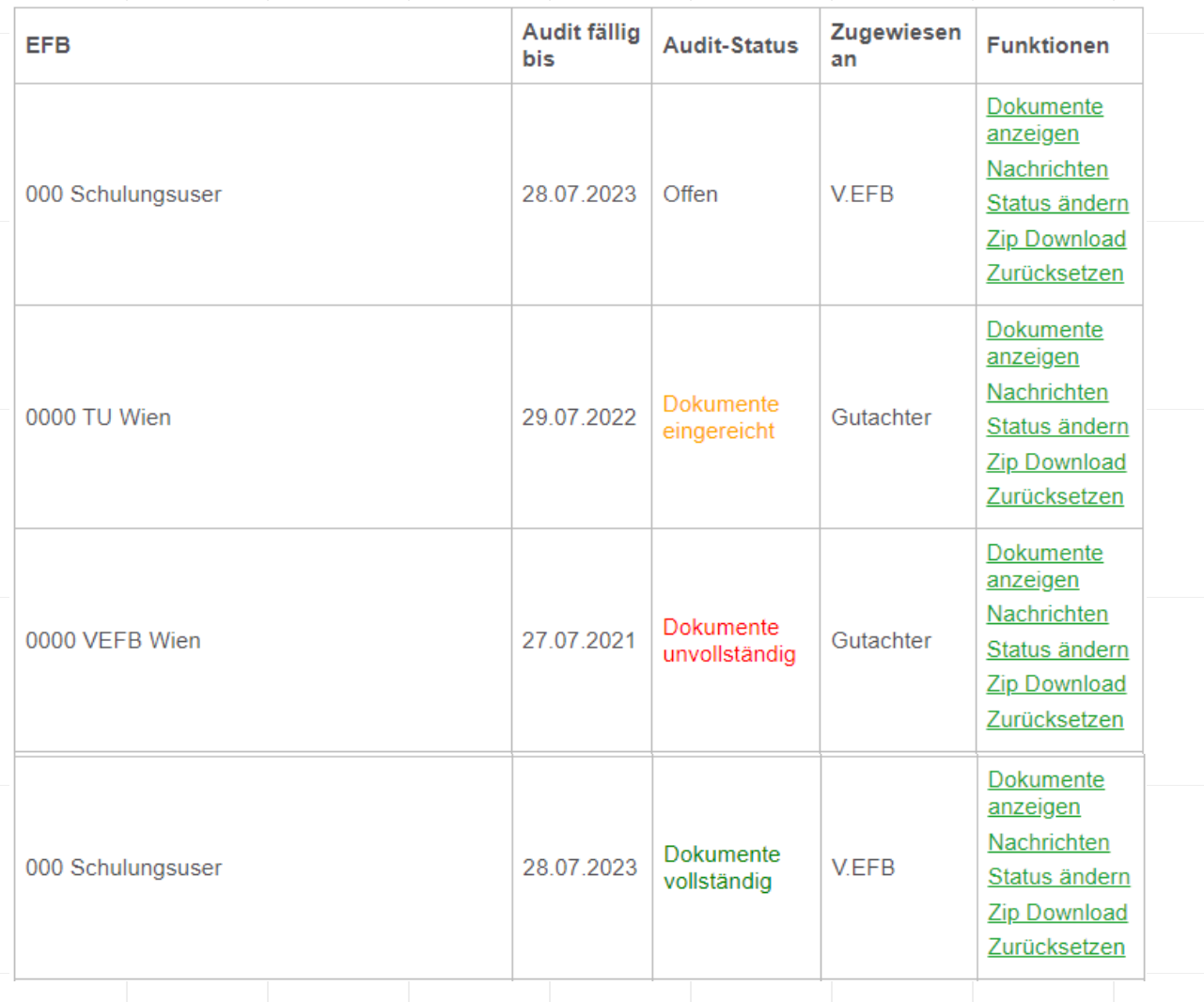

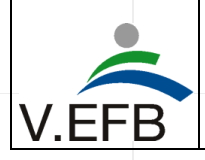

## **V.EFB Admin- Zip Download**

Mit der Funktion "Zip-Download" kann der gesamte Akt in ein beliebiges Verzeichnis kopiert werden.

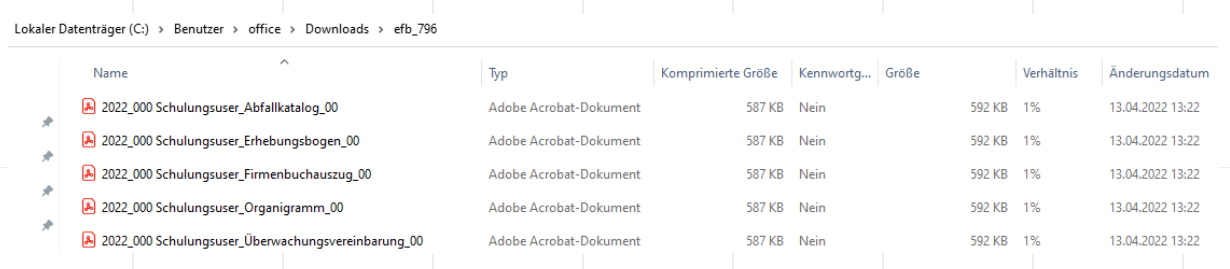

#### **V.EFB Admin- Zurücksetzen**

Mit der Funktion "Zurücksetzen" kann der gesamte Akt und alle zwischengespeicherten Informationen (Dokumente, Nachrichten) gelöscht werden. Der Status wird dabei wieder auf "Offen" und die Auditzuweisung auf "EFB" gesetzt. Die "Audit-Fälligkeit" sowie die "Zertifikats-Gültigkeit" werden automatisiert neu datiert und das Datum für die "Audit-Erinnerungsmail" neu gesetzt.

# **Zurücksetzen** 000 Schulungsuser Das Zurücksetzen führt zu folgenden Aktionen für den EFB: Löschen aller hochgeladenen Dokumente - Löschen aller Nachrichten - Zurücksetzen des Audit-Status Audit Zuweisung auf EFB setzen · Zurücksetzen des Flags für die Audit-Erinnerungsmail · Neusetzen der Audit-Fälligkeit von 28.07.2023 zu 28.07.2024 Neusetzen der Zertifikat-Gültigkeit von 28.01.2024 zu 28.01.2025 ACHTUNG! Es werden unwiderruflich alle Dateien dieses EFBs gelöscht! Zurücksetzen

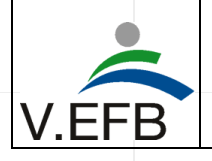

# Das Nachrichtentool

Das Nachrichtentool befindet sich direkt auf der Startseite nach dem Einloggen im internen Bereich. Es ist so konzipiert, dass es jede wesentliche Bewegung von Informationen aufzeichnet. Aufgezeichnet wird, wer im System eine Handlung setzt, wann diese Handlung gesetzt wurde und um welche Handlung es sich handelt. Die Nachrichten werden via SMTP Authentifizierungs-Protokoll an die im REDAXO hinterlegte E-Mail-Adresse versendet, um sicherzustellen, dass auch alle Benutzer die E-Mail erhalten.

# **Uploadtool**

EFBs die Sie betreuen:

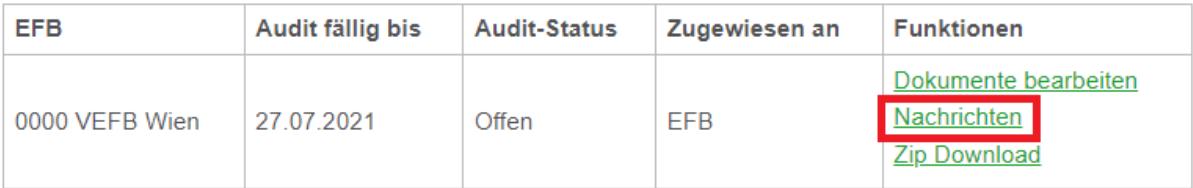

Im Nachrichtentool werden 3 unterschiedliche Typen von Informationen unterschieden. Es gibt **Nachrichten**, dabei handelt es sich um textliche Informationen, die ein Akteur mit einem oder mehreren Akteuren im System teilen möchte. Es gibt **Dokumente**, dabei handelt es sich um die Dokumente die im Uploadtool ausgetauscht werden. Und es gibt **Status**-Meldungen, die einen entsprechenden Fortschritt im Zertifizierungsprozess dokumentieren.

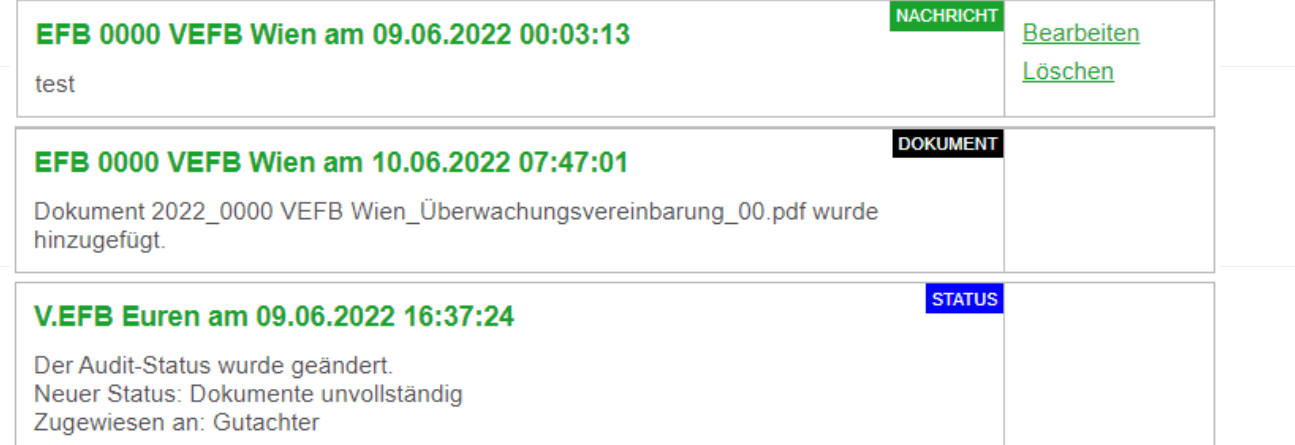

Jeder Akteur kann seine eigenen Nachrichtenkommentare bearbeiten und löschen. Kommentare fremder Akteure sowie Dokument- oder Statusmeldungen können nicht bearbeitet oder gelöscht werden. Jeder Akteur hat die Möglichkeit einen oder mehrere **spezifische Adressaten** beim schreiben von Nachrichten auszuwählen. Der gewählte Adressat bekommt dann eine E-Mail-Benachrichtigung, dass eine Nachricht im Nachrichtentool hinterlegt wurde.

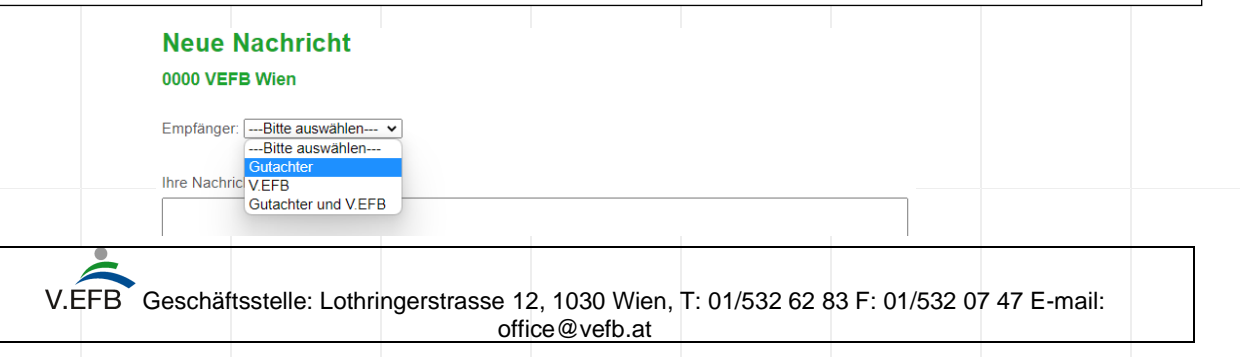

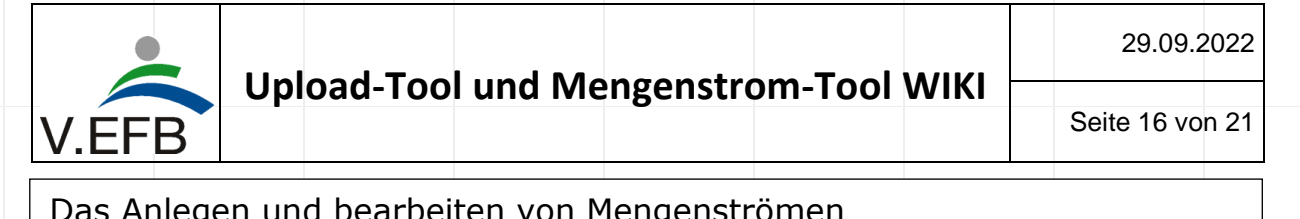

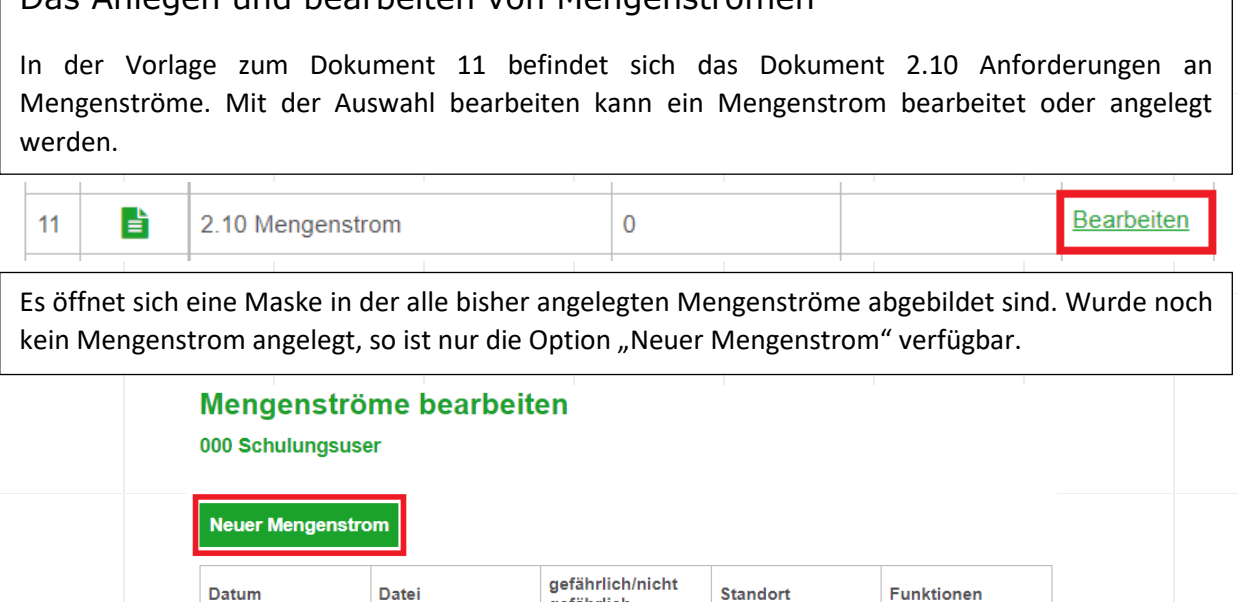

# *Standortauswahl und Definition, ob es sich um gefährliche oder nicht gefährliche Abfälle handelt*

gefährlich

zurück

Wird die Funktion "Neuer Mengenstrom" ausgewählt, so öffnet sich die Erstellungsmaske für einen neuen Mengenstrom. Hier muss zuallererst ausgewählt werden, für welchen Standort ein Mengenstrom erstellt werden soll und ob es sich um einen Mengenstrom für gefährliche oder nicht gefährliche Abfälle handelt.

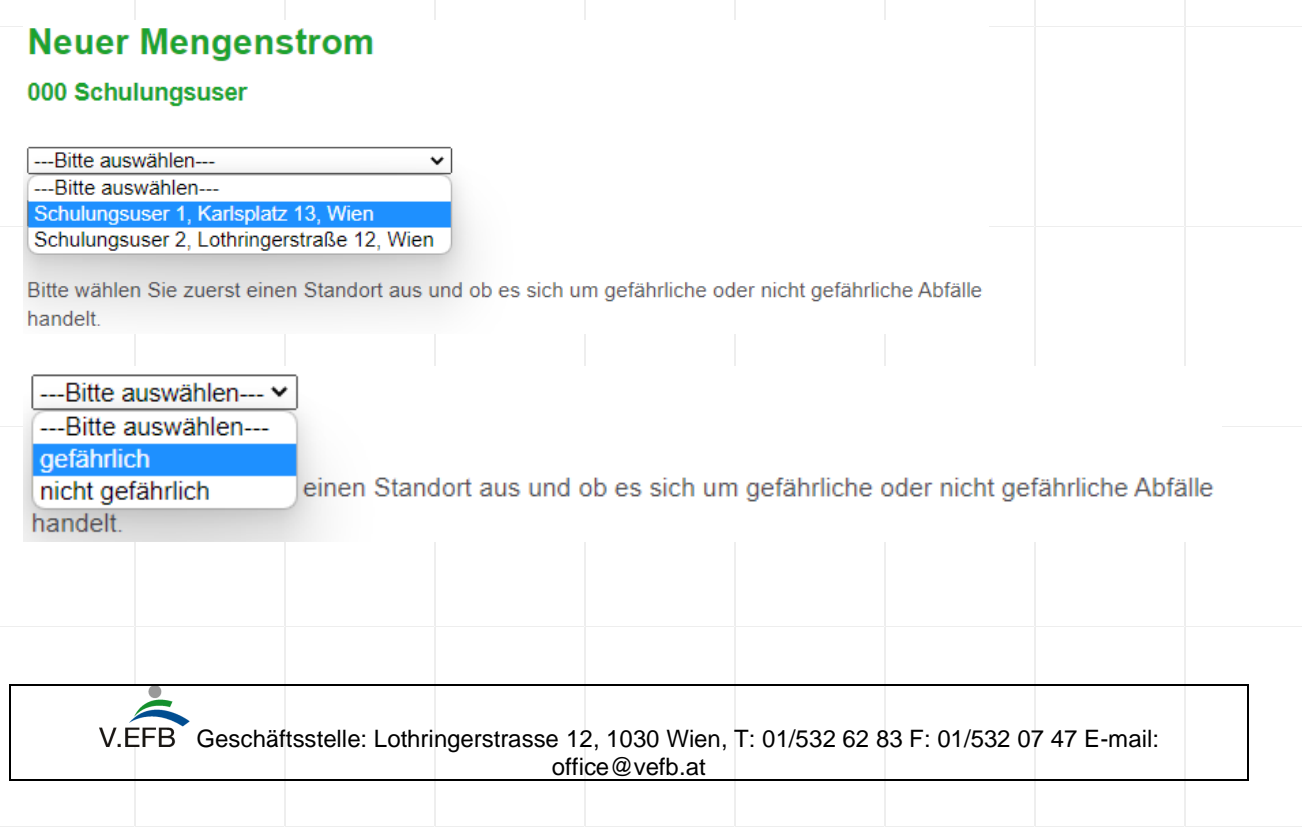

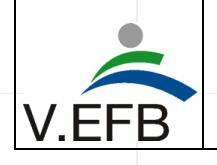

Erst danach wird die tatsächliche Eingabemaske angezeigt. Das hat den Hintergrund, dass es sich hier um eine dynamische Maske handelt, die wie eingangs erwähnt von INKA Software gehostet wird. Es wäre somit möglich, jedem Standort eines Unternehmens ein einzigartiges STAN-Model zu hinterlegen.

# *Wer füllt was aus (EFB-Betrieb/ Gutachter:in)?*

Im verpflichtenden webbasierenden Prüfdokument müssen jeweils für gefährliche und nicht gefährliche Abfälle die 3 massenstärksten Hauptstoffströme mit Schlüsselnummer und Masse in Kilogramm angegeben werden, sowie jeweils 3 weitere Nebenstoffströme die von dem/der Gutachter/in frei wählbar sind. Diese Werte müssen sowohl Input- als auch Outputseitig angegeben werden, sodass eine repräsentative Stichprobe aller Gesamtinput und -outputmengen gegeben ist.

Daher können die Werte A1 bis A3 sowie B1 bis B3 vorab vom EFB-Betrieb ausgefüllt werden. Die Eingabe der Werte A4 bis A6 sowie B4 bis B6 ist der/dem Gutachter:in vorbehalten, da es sich um die zufällig gewählten Abfallströme handelt.

Zusätzlich ist ein Input-Restwert (A7) (Restwert = (Gesamtinput des Jahres – (Summe der Massen der 3 Hauptstoffströme inputseitig + Summe der Massen der 3 Nebenstoffströme inputseitig) anzugeben. Und ebenso ist ein Output-Restwert (B7) (Restwert = (Gesamtoutput des Jahres – (Summe der Massen der 3 Hauptstoffströme outputseitig + Summe der Massen der 3 Nebenstoffströme outputseitig) anzugeben.

Eine Anonymisierung der Massenwerte in prozentuelle Werte erfolgt automatisiert bei der Auswertung des Prüfdokumentes. Die tatsächlichen Massenwerte sind ausschließlich für den/die Bearbeiter:in im Betrieb, den/die Gutachter:in sowie dem/der V.EFB Administrator:in sichtbar.

Hinsichtlich der jeweiligen Outputströme ist kein Entsorgungspartner (EFB, §7.3) namentlich zu nennen, jedoch die Art der Anlage (vgl. Dok.10 Anforderungen an Mengenströme Version 5) ist anzugeben.

Ebenso ist ein Legal Compliance Check durchzuführen über die gewählten Schlüsselnummern und eine Angabe über den Verbleib der Abfälle (EFB %, §7.3 %, Weder noch %) anzugeben.

# *Eingabemaske Eingänge*

Die Eingabemaske für Eingangsströme sieht wie folgt aus:

Eingang  $A<sub>1</sub>$ 

> Schlüsselnummer Abfallspezifizierung Abfallgefährlichkeit Abfallart

Massenwert

Flussname

 $\overline{0}$ 

Geschäftsstelle: Lothringerstrasse 12, 1030 Wien, T: 01/532 62 83 F: 01/532 07 47 E-mail: office@vefb.at

 $\overline{\phantom{a}}$ kg/a

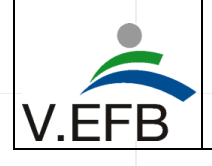

## **Schlüsselnummer-feld für Eingänge (A1-A6)**

Im Schlüsselnummer-feld sind alle Abfallarten, die es im Abfallverzeichnis gemäß Österreichischer Abfallverzeichnis-Verordnung gibt, hinterlegt. Jede eingegebene Stelle der Schlüsselnummer präzisiert, die in der Drop-Down Liste angezeigten Möglichkeiten. Mit einem Links-Klick lässt sich die jeweilige Abfallart auswählen. Es ist auch möglich im Schlüsselnummer-feld nach den Namen der Abfallarten zu suchen.

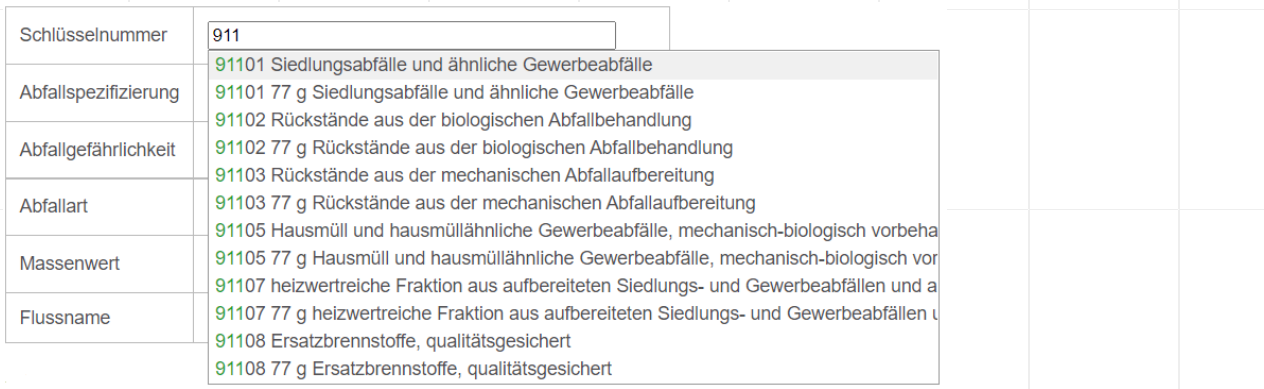

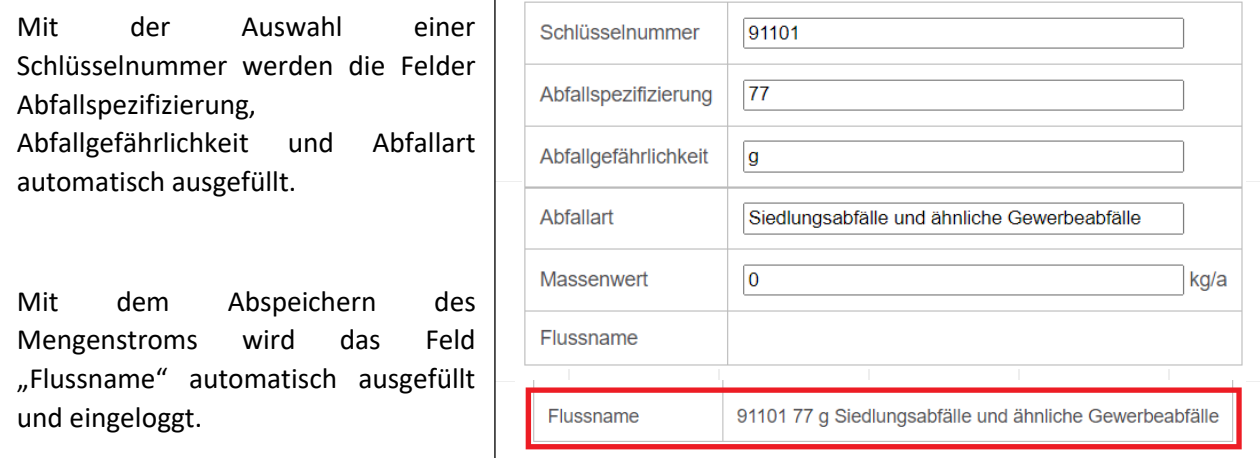

#### **Restmasse Eingang (A7)**

In den Schlüsselnummer-feldern A1-A6 werden Abfälle näher definiert. Am Standort werden aber mehr Abfälle verarbeitet als diese 6 Schlüsselnummern. Die Restmasse beschreibt die aufsummierten Abfälle, die nicht über diese 6 Schlüsselnummern definiert worden sind. Die Restmasse Eingang = (Summe der Massen aller Eingänge an einem Standort abzüglich (Summe der Massen der 6 Schlüsselnummern)).

#### **Massenwertfeld Eingänge**

Im Massenwert-feld muss die im ZAreg des Umweltbundesamtes per 31.03 eines jeden Jahres gemeldete Masse in Kilogramm eingetragen werden. Die Eingabe von Tonnen oder prozentualen Werten führt in der weiteren Erstellung der Mengenströme zu Problemen. Eine Normierung führt STAN automatisiert durch.

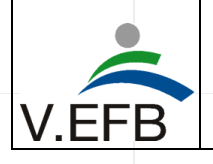

#### **Weniger als 6 Eingänge am Standort**

Gibt es weniger als die 6 Eingänge (die 3 massenmäßig größten Abfälle + 3x zufällige von der/dem Gutachter\*in gewählte Abfälle), dann ist das Schlüsselnummer-feld freizulassen. Der Massenwert 0 muss aber angegeben werden (ist automatisch voreingestellt), STAN blendet den nichtexistierenden Massenstrom aus.

# *Eingabemaske Ausgänge*

Die Eingabemaske für Ausgangsströme sieht wie folgt aus:

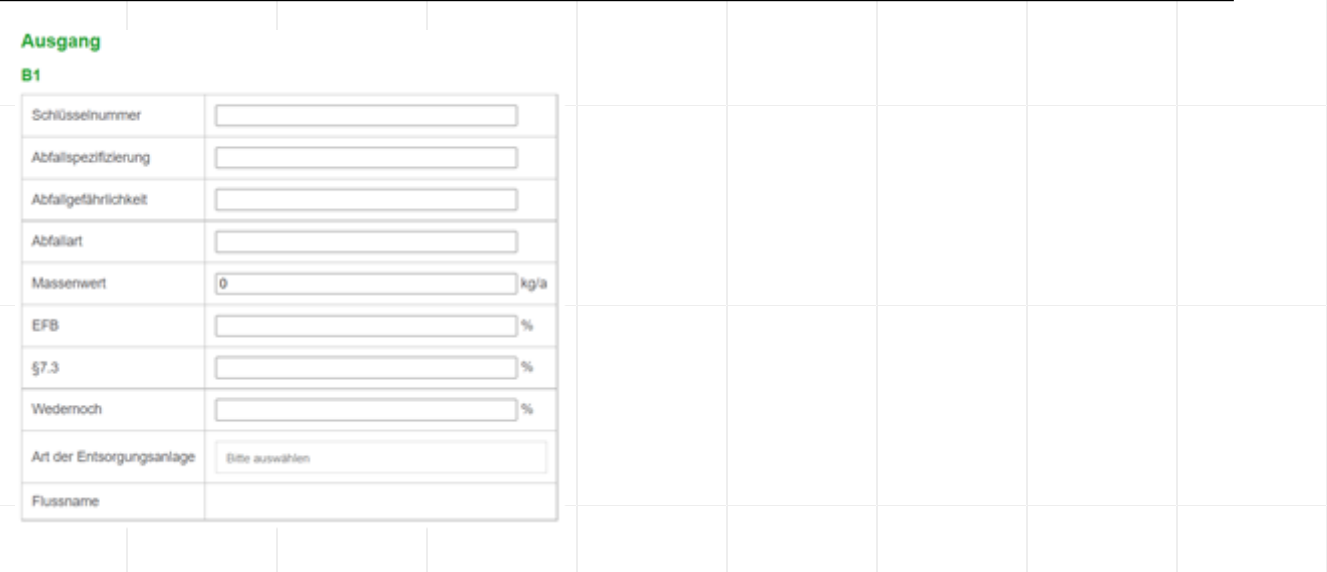

#### **Schlüsselnummer-feld für Ausgänge (B1-B6)**

Das Schlüsselnummer-feld bei Ausgängen funktioniert ähnlich dem der Eingänge. Zusätzlich gibt es aber die Möglichkeit Produkte auszuwählen, wenn ein Abfall ein Abfallende erreicht hat. Wird im Schlüsselnummer-feld das Wort "Produkt Abfallende" eingegeben, so werden alle Produkte gelistet, die einer Verordnung oder Richtline entsprechen.

# **Ausgänge sind Produkte**

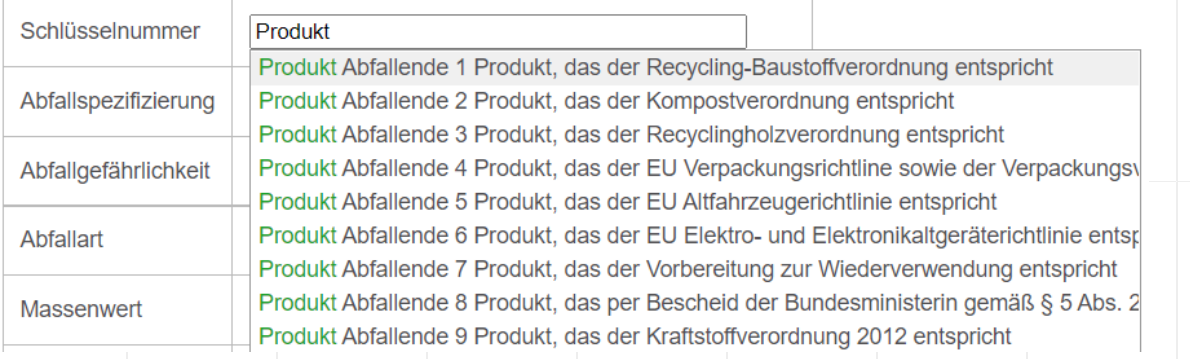

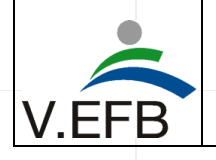

### **Restmasse Ausgang (B7)**

In den Schlüsselnummer-feldern B1-B6 werden Abfälle/Produkte näher definiert. Am Standort werden aber mehr Abfälle/Produkte verarbeitet als diese 6 Schlüsselnummern/Produkte. Die Restmasse beschreibt die aufsummierten Abfälle die nicht über diese 6 Schlüsselnummern definiert worden sind. Die Restmasse Ausgang = (Summe der Massen aller Ausgänge abzüglich (Summe der Massen der 6 Schlüsselnummern/Produkte)).

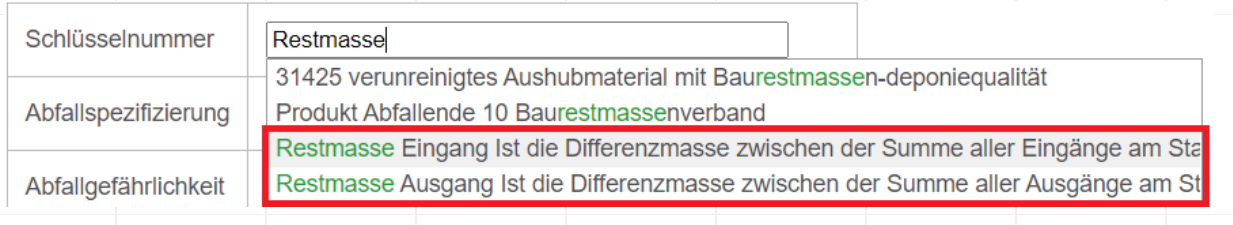

#### **Massenwertfeld Ausgänge**

Im Massenwert-feld muss die im Zareg des Umweltbundesamtes per 31.03 eines jeden Jahres gemeldete Masse in Kilogramm eingetragen werden. Die Eingabe von Tonnen oder prozentualen Werten führt in der weiteren Erstellung der Mengenströme zu Problemen. Eine Normierung führt STAN automatisiert durch.

#### **Art der Entsorgungsanlage EFB%/ §7.3%/ Weder noch%**

Ausgangsströme haben zusätzlich noch die Abfrage, ob es sich beim Übernehmer der Abfälle um einen "EFB"-Betrieb (=EFB-zertifiziertes Unternehmen), "§7.3"-Betrieb (=nicht EFB-zertifiziertes Unternehmen, dass eine Erklärung des Entsorgungspartners nach sich zieht) oder um "Weder noch"-Betrieb (=das Abfallende wurde erreicht) handelt. Hier ist prozentuell anzugeben, wie sich die Ausgänge verteilen.

## **Weniger als 6 Ausgänge am Standort**

Gibt es weniger als die 6 Ausgänge (die 3 massenmäßig größten Abfälle + 3x zufällige von der/dem Gutachter\*in gewählte Abfälle), dann ist das Schlüsselnummer-feld freizulassen. Der Massenwert 0 muss aber angegeben werden (ist automatisch voreingestellt), STAN blendet den nichtexistierenden Massenstrom aus.

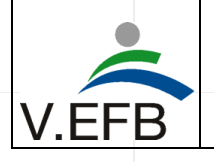

# *Verknüpfung von Eingangs- und Ausgangsströmen*

### **Transportieren und Übernehmen von Abfällen**

Abfälle werden dabei von einem Übergeber übernommen und unbehandelt an einen Übernehmer übergeben. Der Eingang entspricht somit dem Ausgang. Es muss sowohl bei A1 und B1 dieselbe Schlüsselnummer ausgewählt werden und auch derselbe Massenwert stehen. Zwischen dem Eingang A1 und dem Ausgang B1 berechnet STAN ein Lager.

#### **Übernehmen und Behandeln von Abfällen**

Abfälle werden dabei von einem Übergeber übernommen und behandelt. Dabei wird die Eingangsmenge auf mehrere Abfallarten oder Produkte, die ein Abfallende erreichen, aufgeteilt. Der Eingang entspricht somit nicht dem Ausgang. Es muss bei A1 die eingehende Schlüsselnummer ausgewählt werden und bei B1 der massenmäßig größte Ausgang der aus dem Abfall A1 durch die Behandlung entsteht.

#### **Deponieren von Abfällen**

Abfälle werden dabei von einem Übergeber übernommen, behandelt und deponiert. Es steht einem Eingang A1 kein Ausgang B1 gegenüber, daher ist bei B1 keine Schlüsselnummer/ Produkt auszuwählen. Der Massenwert 0 muss aber angegeben werden (ist automatisch voreingestellt), STAN blendet den nichtexistierenden Massenstrom aus.

## Danksagung

Ein besonderer Dank für die Entwicklung der neuen Werkzeuge gilt allen, die von der Entwicklung bis zur Realisierung beteiligt waren.

In alphabetischer Reihenfolge:

**Brandl, Wolfgang, DI,** Gutachter TÜV SÜD Landesgesellschaft Österreich GmbH **Büchler, Wolfgang, (DI FH)**, Geschäftsführer V.EFB Wien **Cencic, Oliver DI Dr. techn.,** Wissenschaftler an der TU Wien, Institut für Wassergüte und Ressourcenmanagement **Gruber, Corinna, BSc.,** Qualitätsmanagerin Energie AG Oberösterreich Umwelt Service GmbH **Heimann, Rudi,** Fachinformatiker für Anwendungsentwicklung bei KUTECH Web & Werbung GmbH **Kovacs, Alfred, Ing.** Selbständiger Softwareentwickler INKA Software **Kuderer, Bernhard, MSc.,** Inhaber von KUTECH Web & Werbung GmbH **Piller, Robert, DI.,** Vorstand V.EFB Wien und Qualitätsmanager Energie AG Oberösterreich Umwelt Service GmbH **Schwelch, Ronja, BSc**., Praktikantin V.EFB Wien **Schröpfer, Johann, Ing.,** Gutachter TÜV SÜD Landesgesellschaft Österreich GmbH **Störchle, Maximilian DI.,** EDV und Datenschutzmanagement bei Störchle Gesellschaft m.b.H.